1 Para encontrar os documentos no SUAP: Documentos/Processos -> Documentos eletrônicos -> Documentos -> Nesta página selecionar os filtros: *Setor dono* (PL-COSIE) e *Usuário de criação* (Sandra Silva – 2068433) -> **Filtrar**.

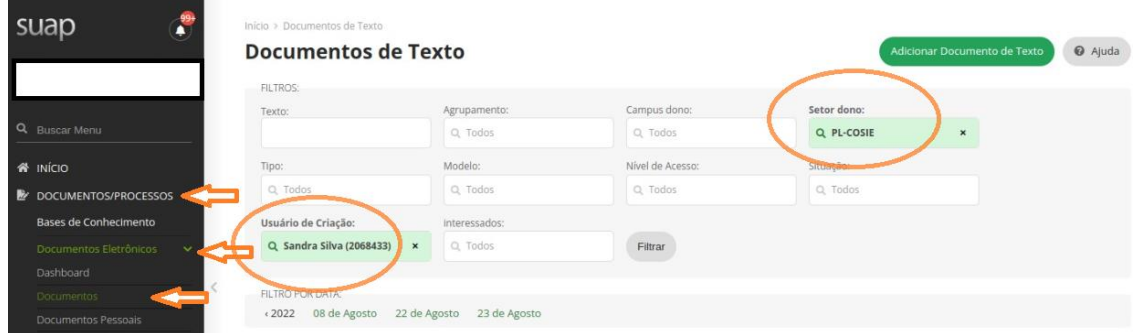

2 Selecionar o documento *DGO50* **Visita técnica – Projeto.**

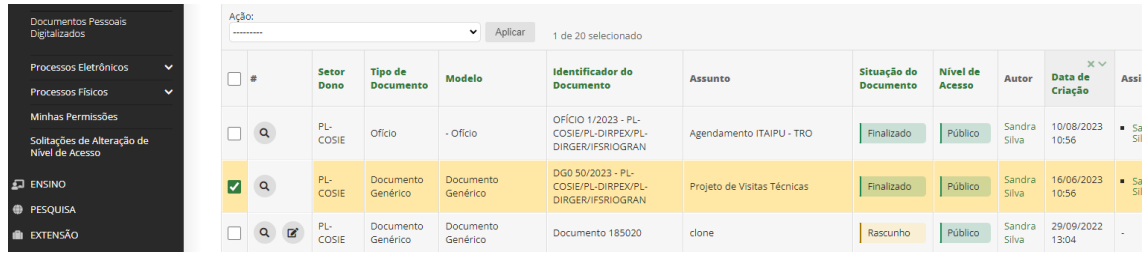

3 Abrirá uma página com o documento -> Ações: clicar na opção **Clonar**.

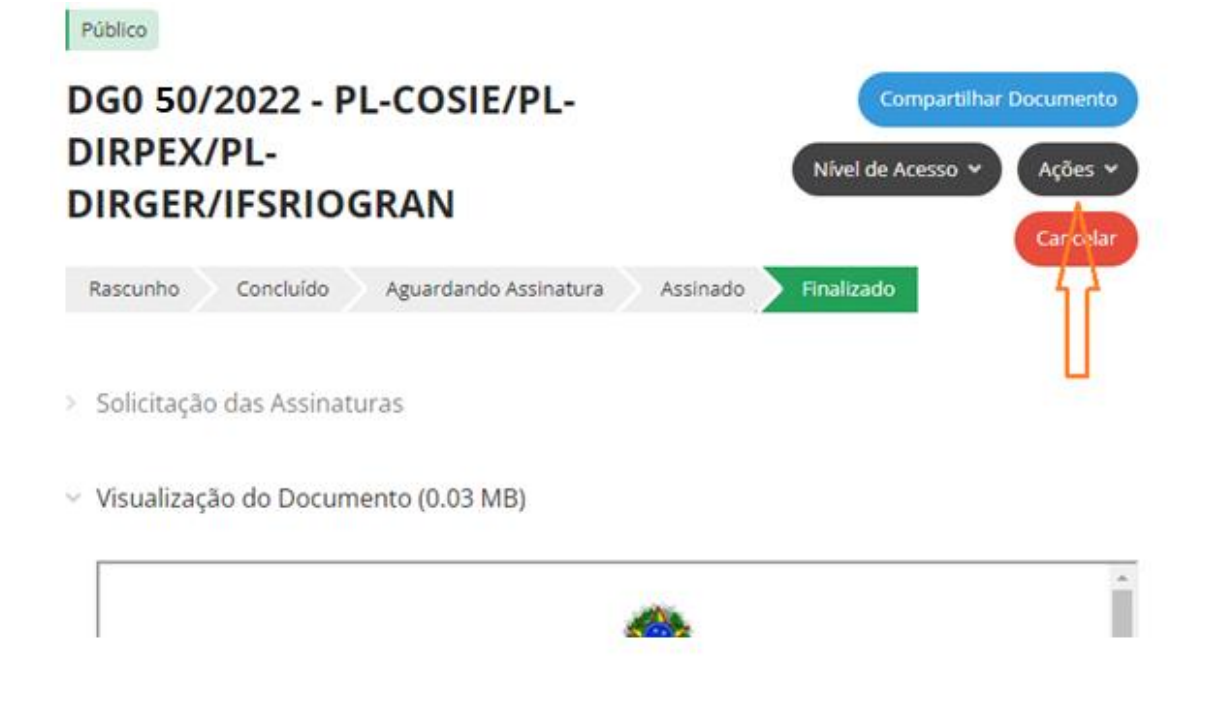

4 Abrirá a janela "Clonar documento eletrônico". Na aba Tipo de documento selecionar "Documento Genérico"; na aba "Modelo" selecionar "Documento Genérico"; na aba setor dono selecionar o seu setor; na aba assunto escrever: **Projeto para visita técnica** -> **salvar**.

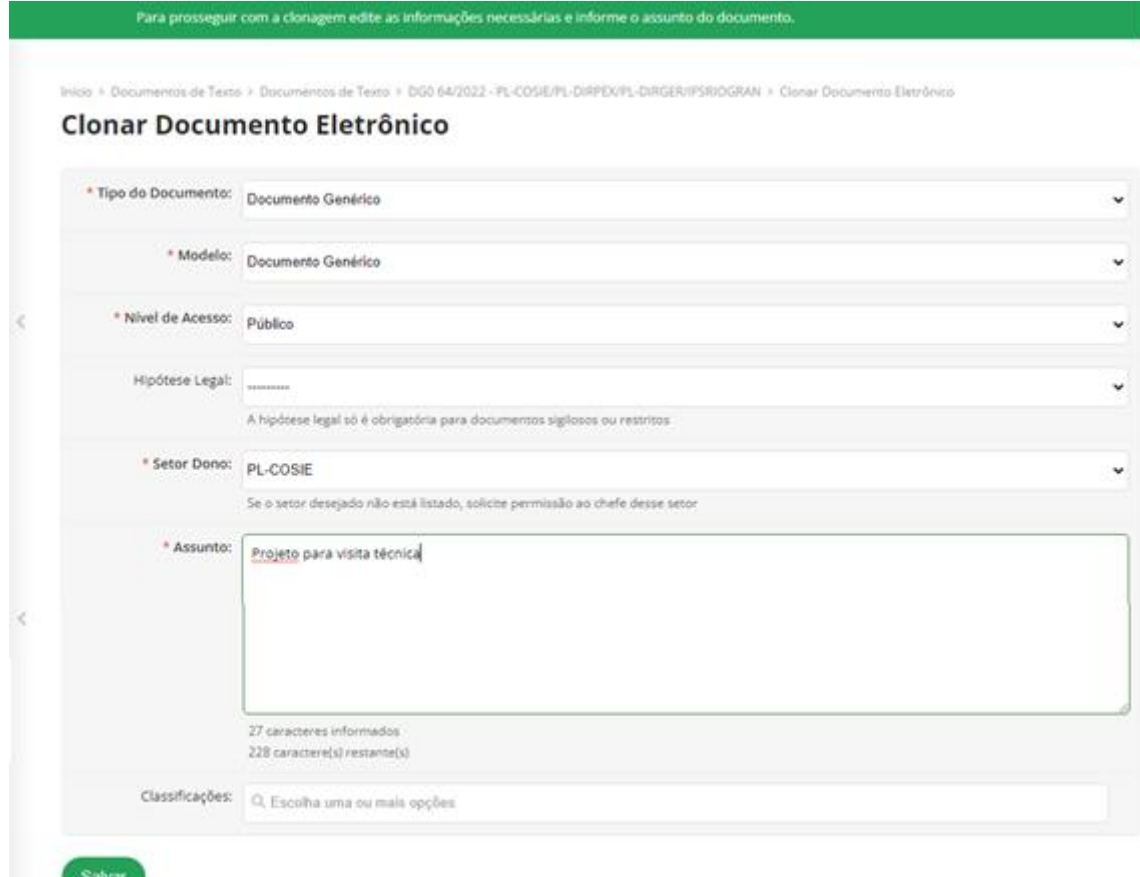

5 Abrirá uma página com o documento -> Editar: clicar na opção **Texto**.

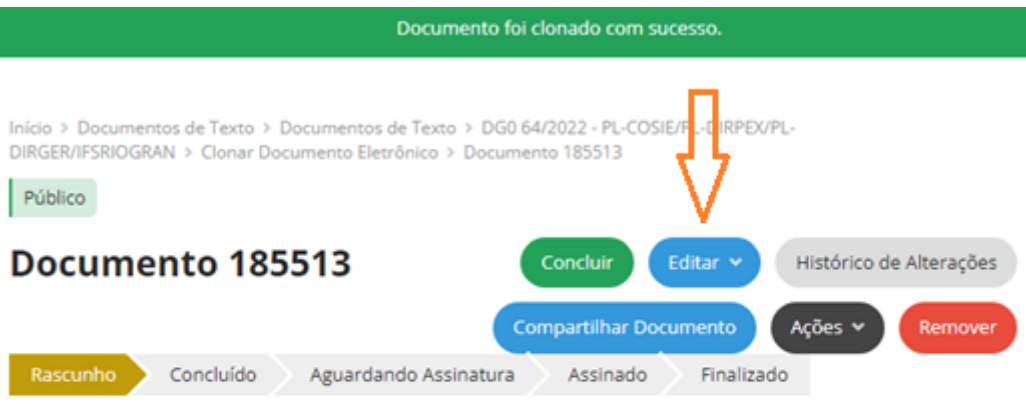

v Visualização do Documento (0.03 MB)

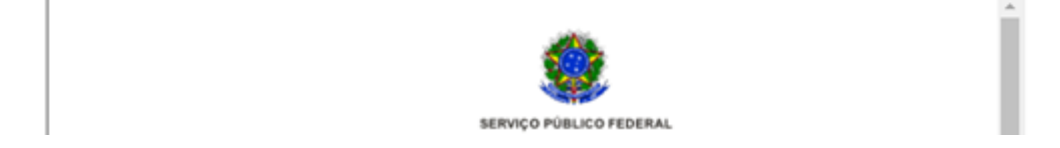

6 Abrirá a página com o documento que deve ser editado com os dados necessários conforme cada situação.

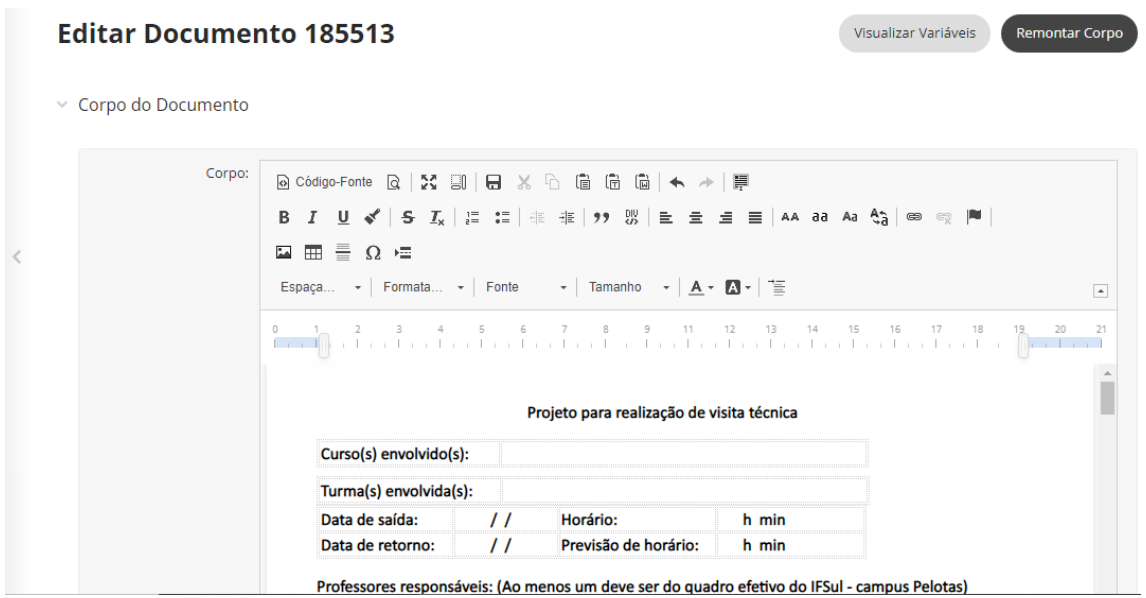

7 Após edição, abaixo do documento -> **Salvar e Visualizar**.

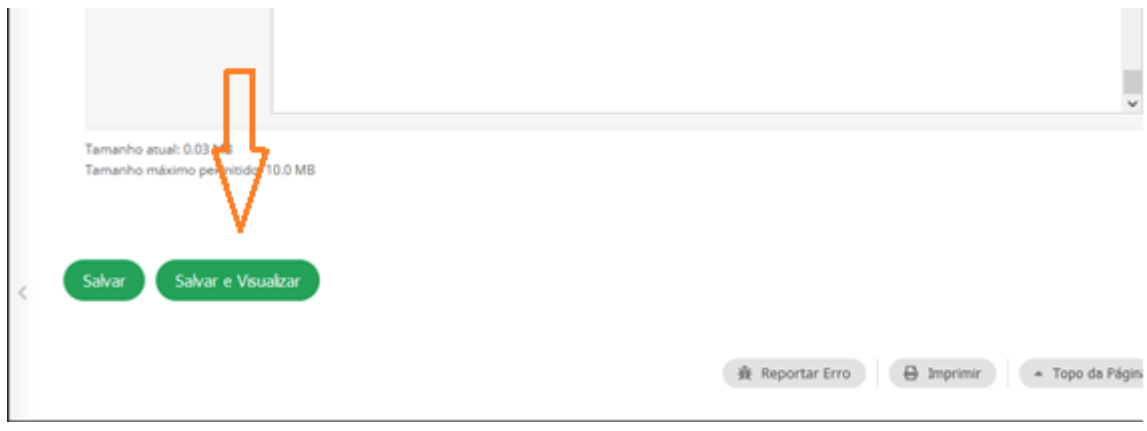

8 Abrirá página para concluir documento -> **Conclui**r.

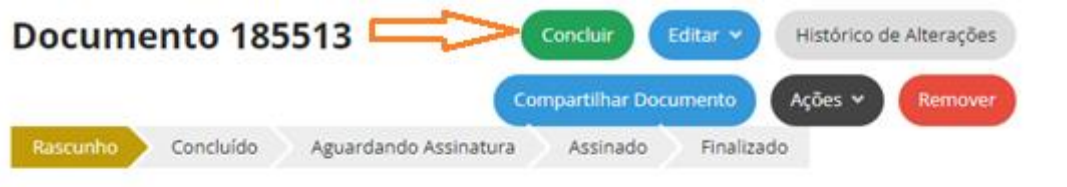

v Visualização do Documento (0.03 MB)

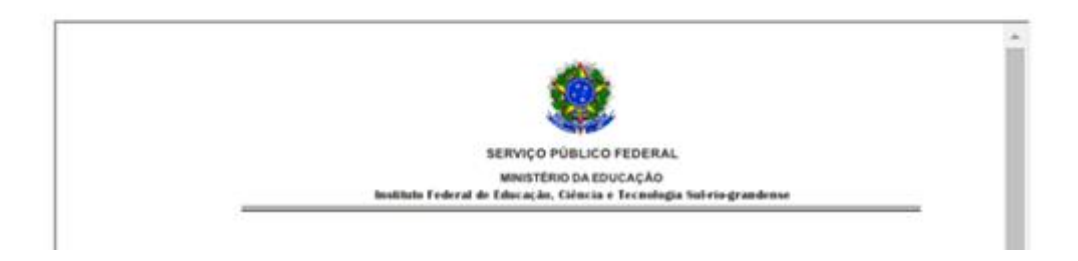

9 Ao concluir abrirá uma página para assinar -> **Assinar**.

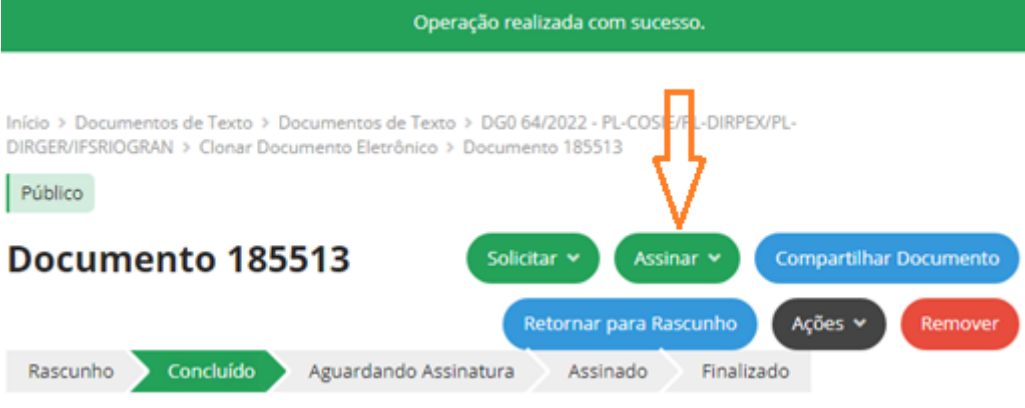

v Visualização do Documento (0.03 MB)

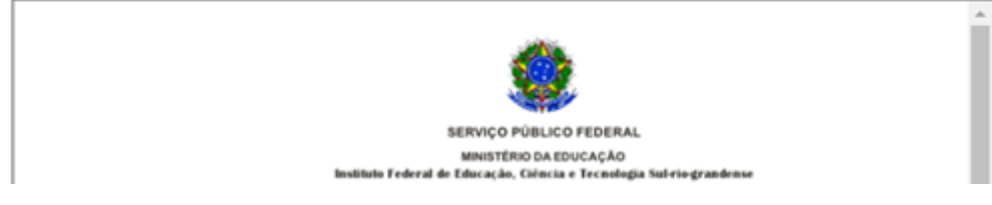

10 Página para a assinatura -> **Definir Identificador**.

## Assinatura de Documento com Senha

Passo 1 de 2

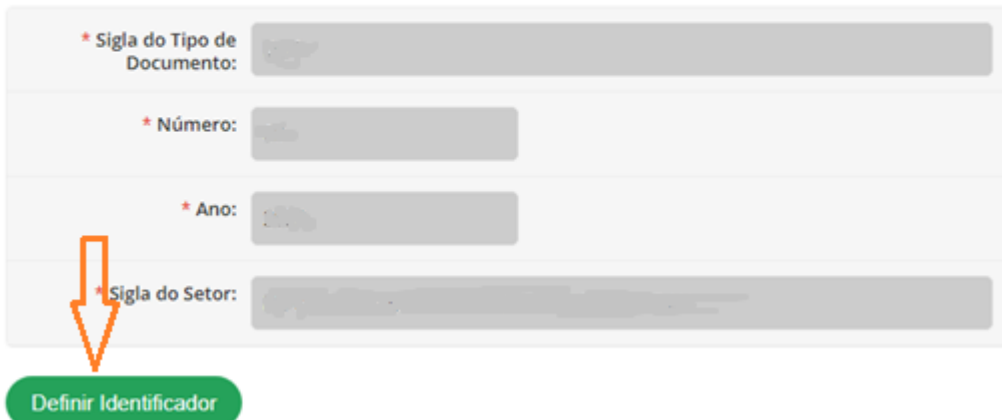

## 11 **Assinar Documento**

## Assinatura de Documento com Senha

Passo 2 de 2 \* Perfil: \* Senha:  $\bullet$ **Assinar Documento** 

12 Logo após assinar abrirá uma página para solicitar assinatura do(s) professor(es) envolvidos na visita técnica -> Solicitar: clicar na opção **Assinatura**.

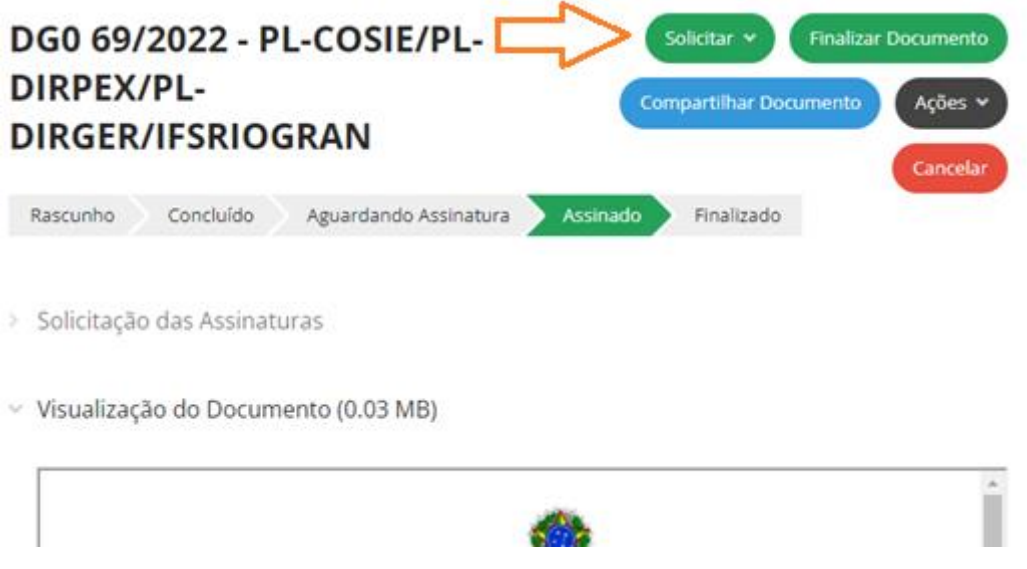

13 Pode-se adicionar quantas solicitações forem necessárias no link "Adicionar Solicitações". -> **Enviar solicitações**.

# Solicitações de Assinaturas

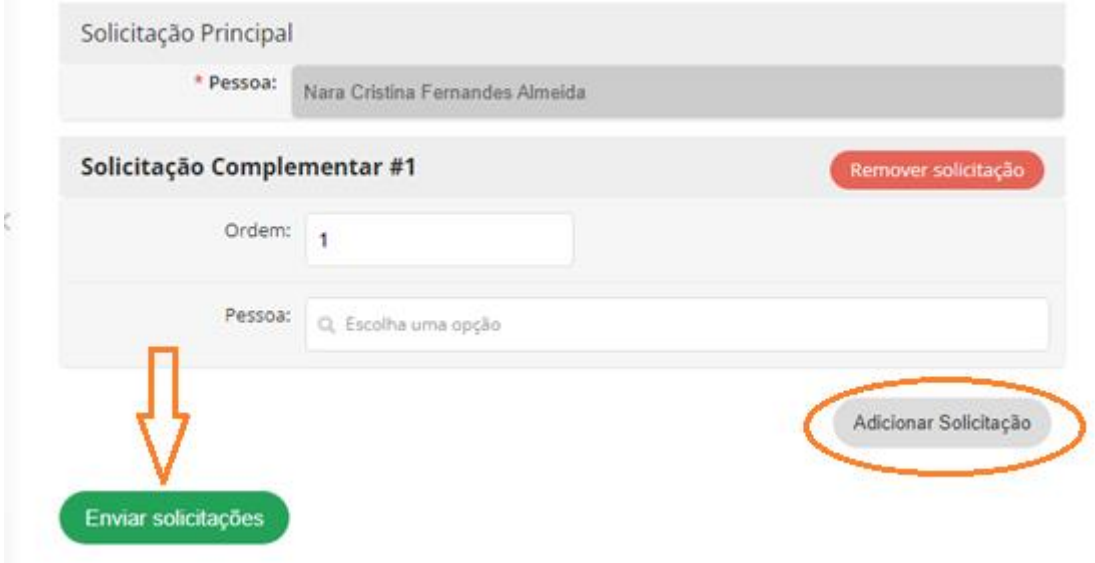

14 Notificação para assinatura! \*Visualização de quem recebe a notificação para assinar:

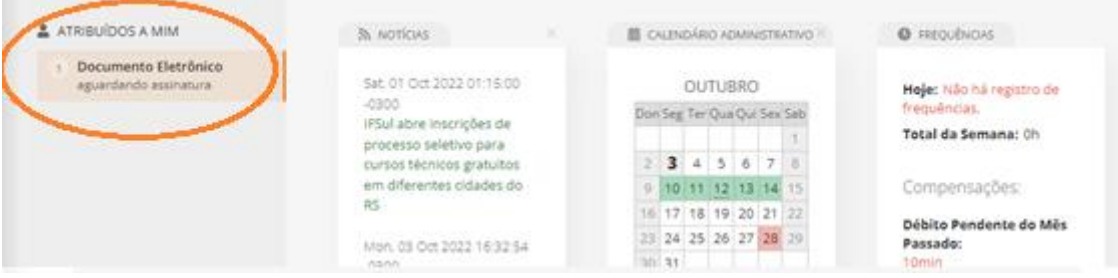

15 Assim que assinado, o solicitante vizualiza que o documento está assinado -> **Finalizar documento**.

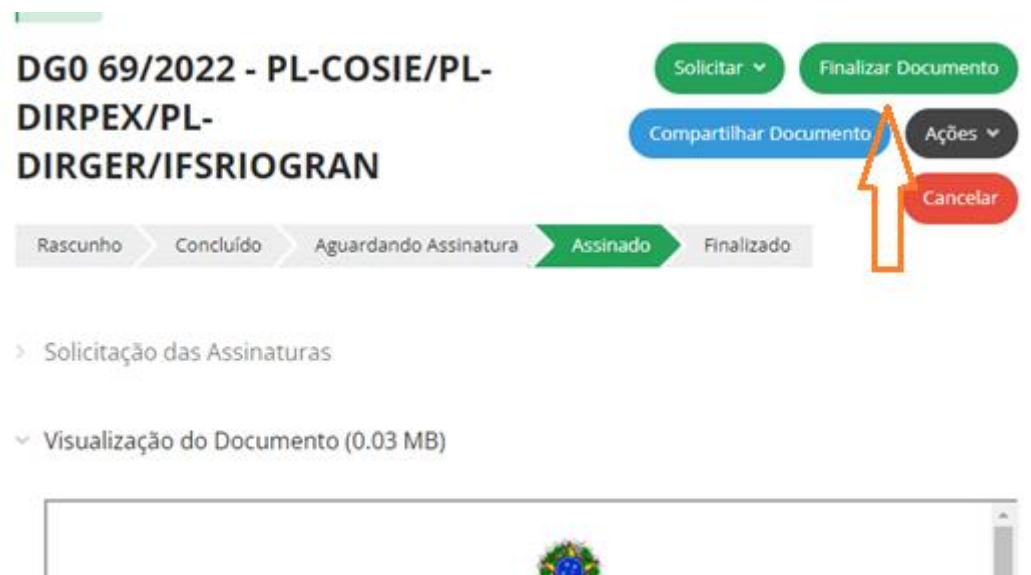

16 Abrirá página para criação do processo. -> Ações: clicar na opção **Criar Processo**.

SERVIÇO PÚBLICO FEDERAL

 $m + n + m$ 

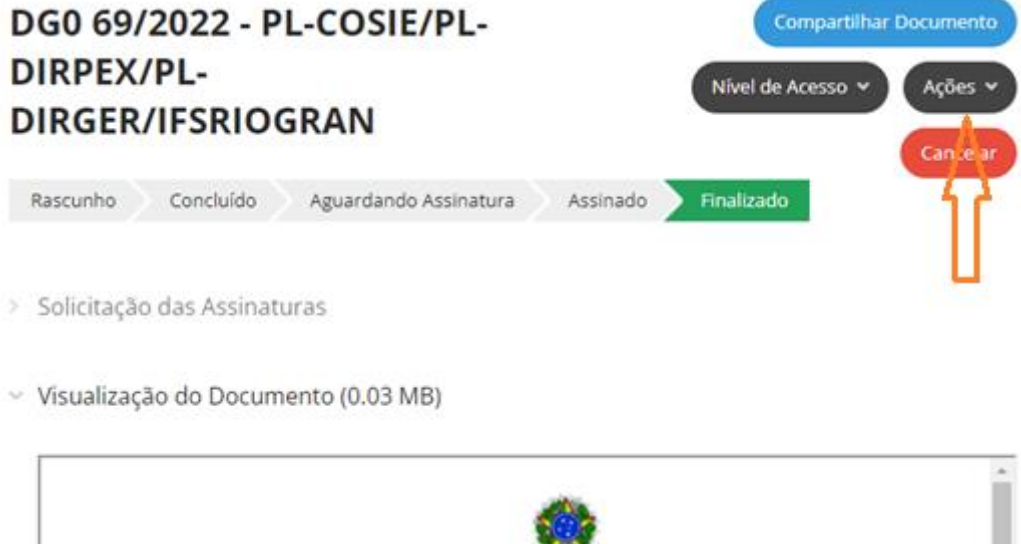

17 Página "Adicionar Processo Eletrônico". Na aba *Interessados*: adicionar o meu nome **Sandra Sacco Silva**; na aba *Tipo de processo*: Acadêmico; na aba *Assunto*: Escrever o texto **Projeto para visita técnica.**

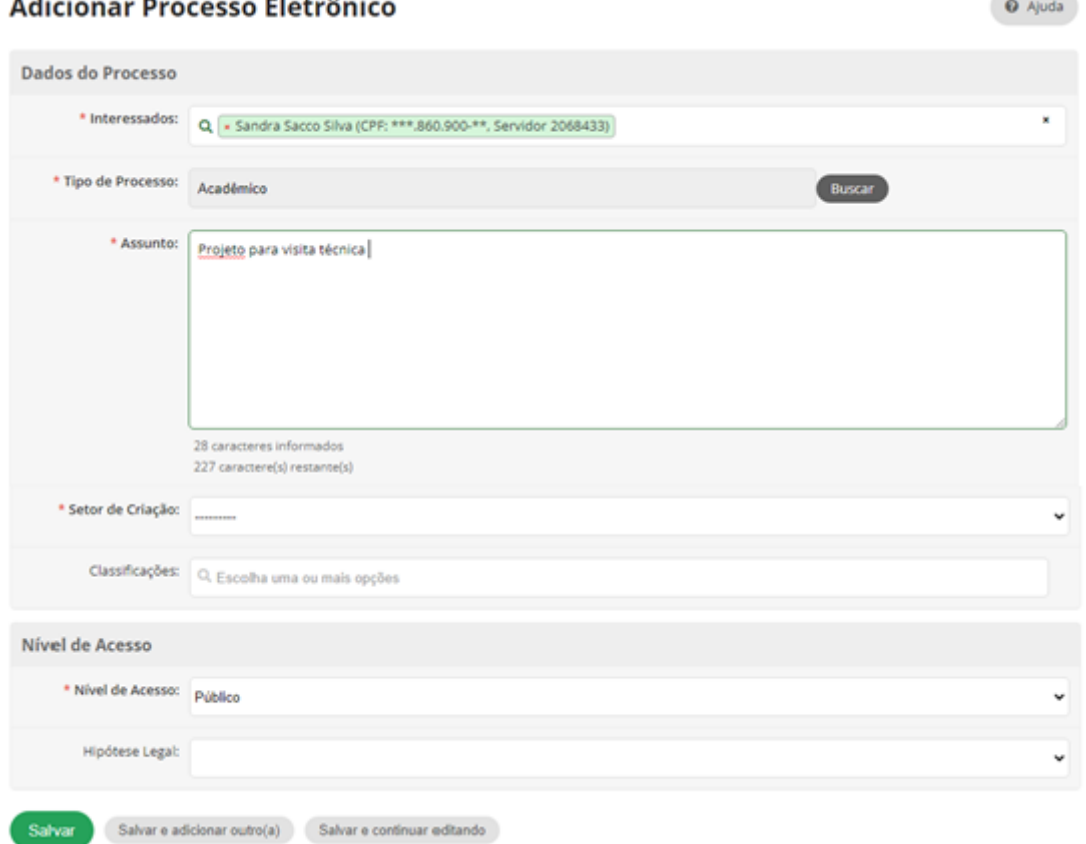

#### $\overline{A}$  and  $\overline{A}$  $H_{ab}$

18 Após salvar abrirá a página para encaminhamento do processo. Nesta etapa o documento **Dados dos integrantes da visita técnica** (que será enviado via e-mail para todas as coordenadorias) deve ser inserido ao processo (mais abaixo na página) **Upload de Documento Externo**.

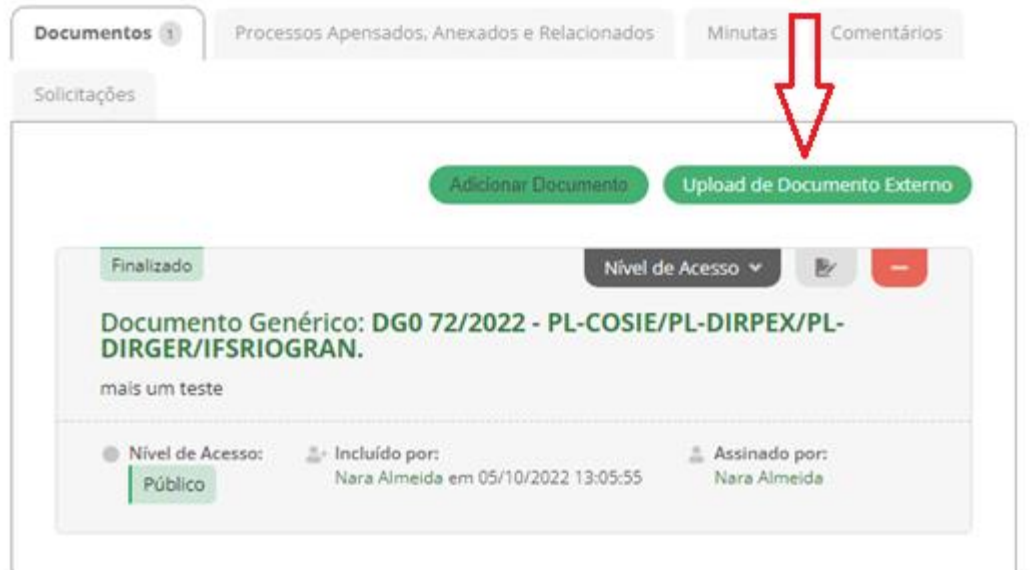

19 Na aba Arquivo escolha o documento **Dados dos integrantes da visita técnica**, na aba Tipo de onferência selecione a opção "Documento original", na aba Tipo selecione a opção "Documento genérico", na aba Assuntos escrever "Dados dos integrantes da visita técnica" -> **Salvar**.

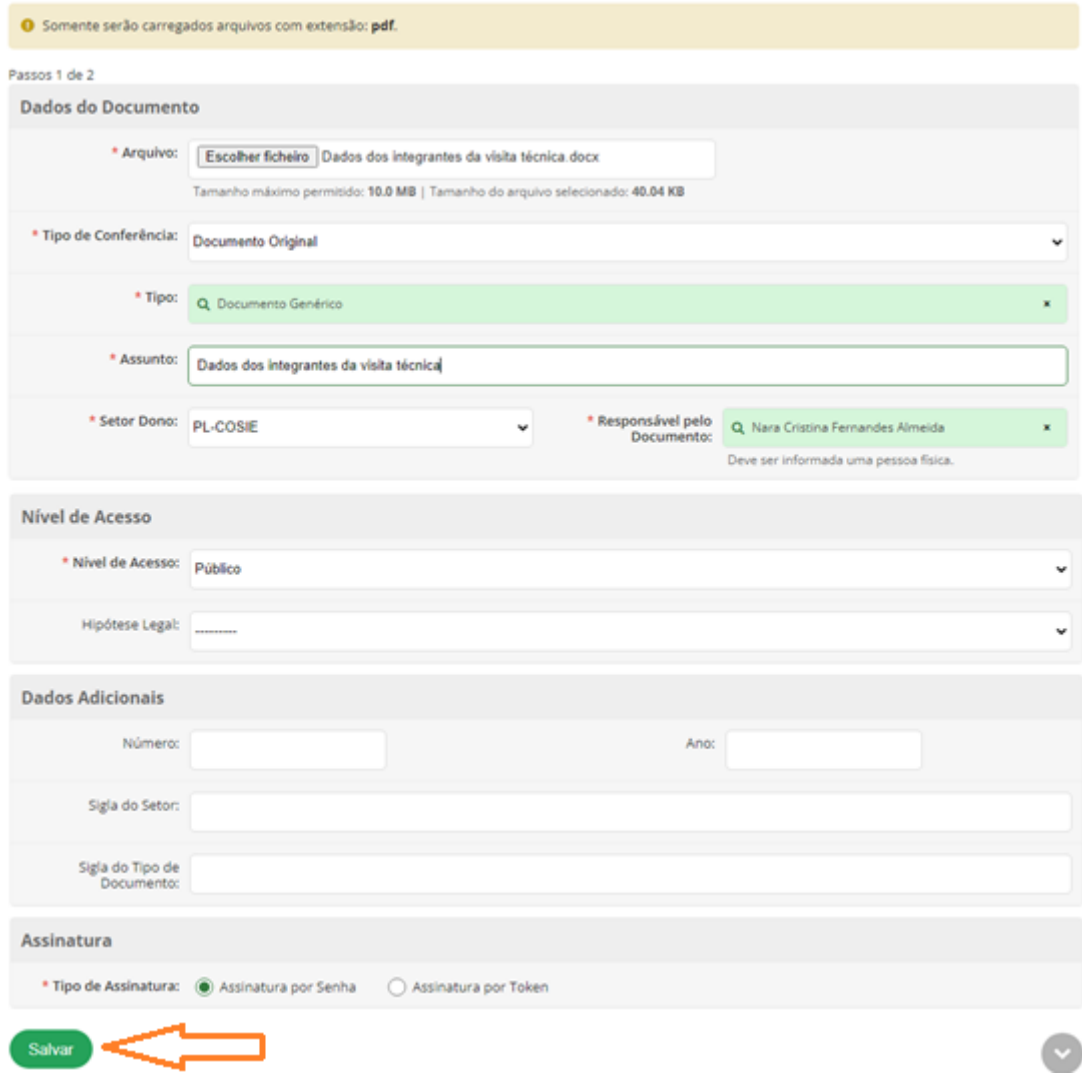

20 Na página seguinte selecionar perfil, preencher com senha -> **Assinar documento**.

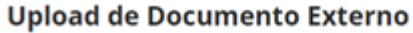

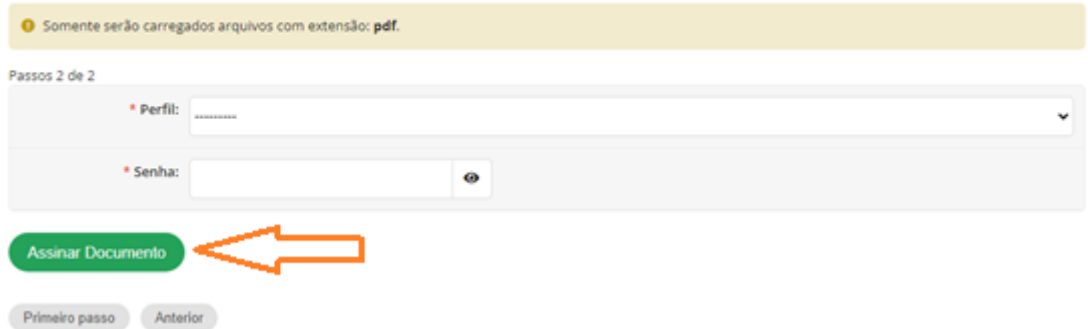

21 Na página seguinte -> Encaminhar: tem duas opções: **com despacho** e **sem despacho**. Com despacho no caso de o solicitante sentir a necessidade de alguma informação adicional.

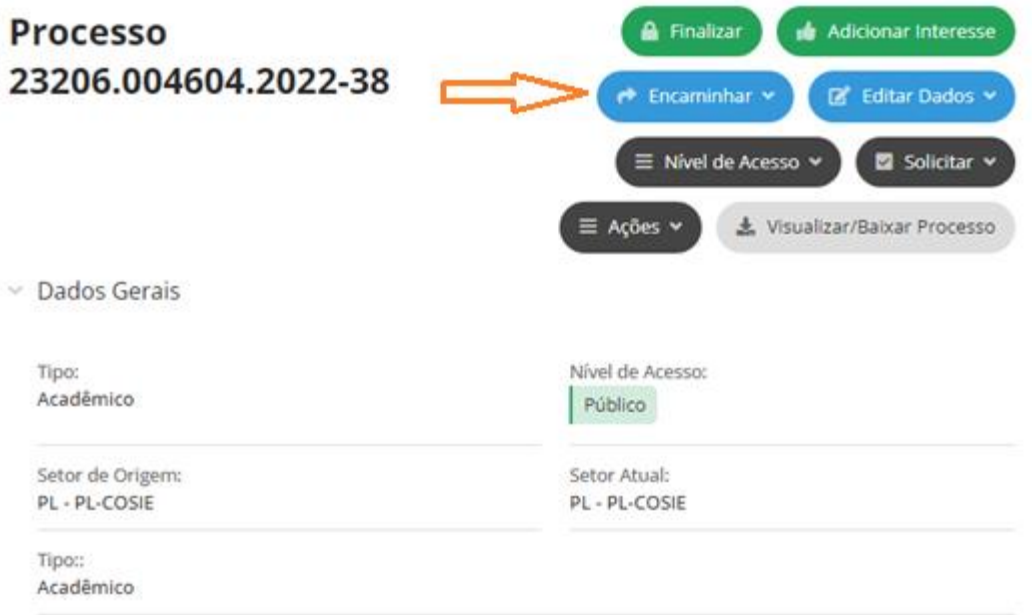

22 Exemplo de encaminhamento sem despacho -> **Salvar**.

### Encaminhar Processo 23206.004604.2022-38

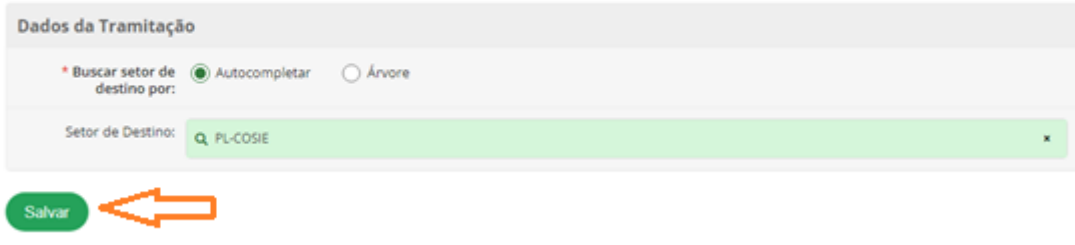

Para o caso do documento *DGO62* **Visita técnica – Autorização para menor de idade**, de responsabilidade do aluno: Seguir os primeiros procedimentos até o passo 6. O aluno deve preencher os dados, imprimir o documento e pegar a assinatura do responsável. Entregar o documento juntamente com cópia do responsável.